# **Instrukcja obsługi systemu LEX Baza Dokumentów**

**(bazy aktów prawa wewnętrznego Uniwersytetu Ekonomicznego we Wrocławiu)**

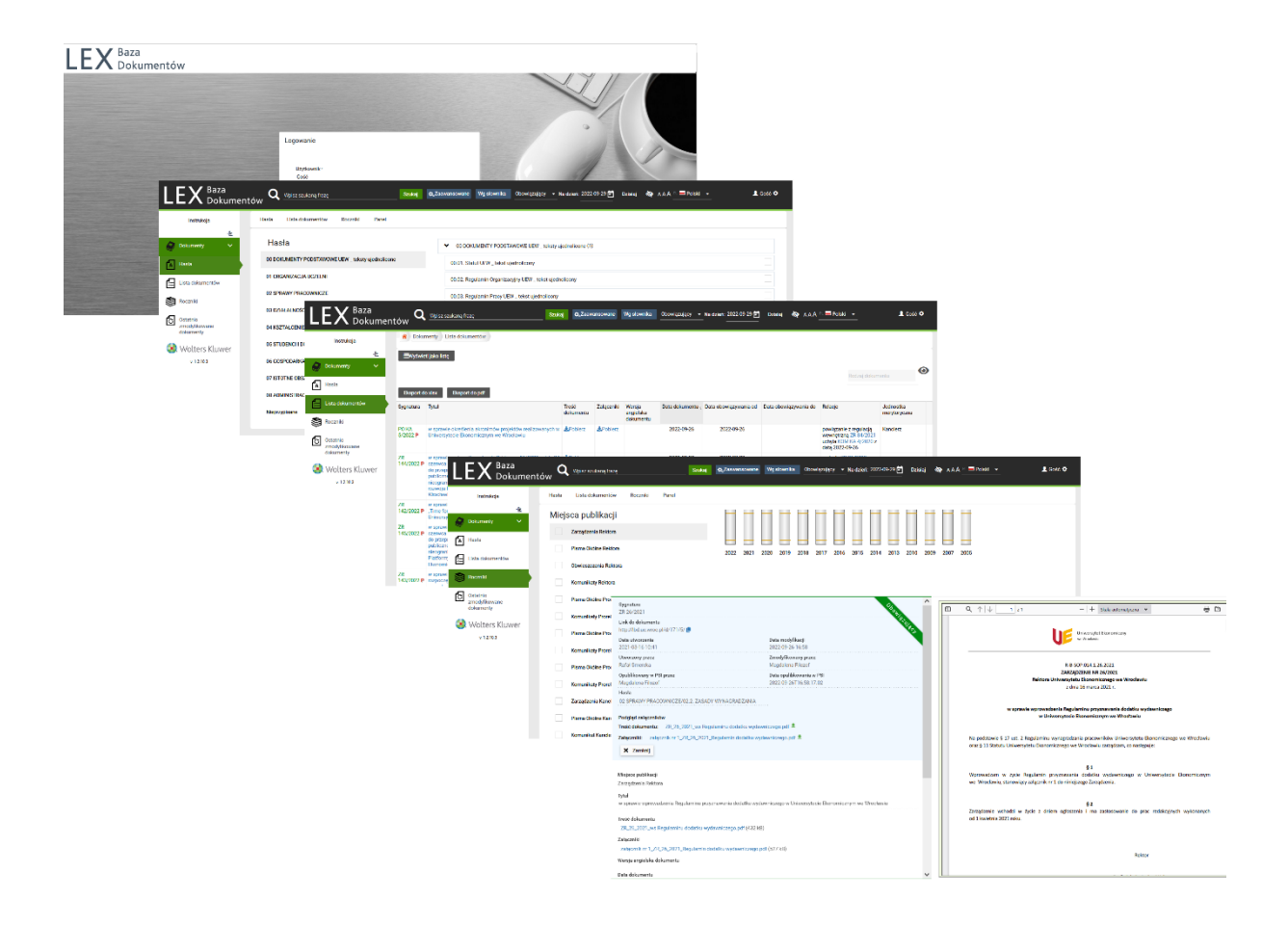

Wersja obowiązująca na dzień: 01/10/2022 r.

Magdalena Filozof

Dział Organizacyjno - Prawny

Dzień dobry,

Oddajemy w Państwa ręce system **LEX Baza Dokumentów**. Jest to narzędzie, w którym zgromadzone zostały akty prawa wewnętrznego UEW, zwane dalej "regulacjami".

Dzięki LEX Baza Dokumentów otrzymują Państwo łatwy dostęp do obowiązujących regulacji UEW, niezależnie od tego kiedy i przez kogo zostały wydane.

LEX Baza Dokumentów cechuje:

- stały, nieograniczony dostęp z każdego miejsca i każdego urządzenia połączonego z Internetem,
- brak ograniczeń dotyczących ilości czy czasu logowania, jak również brak limitów pobierania danych,
- możliwość bieżącego wglądu w pełną listę regulacji publikowanych w czasie rzeczywistym.

System udostępnia szereg funkcjonalności umożliwiających między innymi:

- dostęp do pełnej listy regulacji obowiązujących / archiwalnych / oczekujących na rozpoczęcie okresu obowiązywania w dniu logowania do systemu lub na wybrany przez użytkownika dzień,
- dostęp do najważniejszych regulacji Uczelni w formie tekstów ujednoliconych,
- możliwość wyszukiwania zarówno pojedynczego rekordu (regulacji) jak i wielu regulacji powiązanych ze sobą,
- możliwość wyszukiwania regulacji według zadanych przez użytkownika kryteriów i na wiele sposobów,
- dostęp do informacji o relacjach pomiędzy dokumentami (np. dotyczącymi uchylenia, zmiany) wraz z możliwością automatycznego przechodzenia pomiędzy rekordami,
- podgląd oraz pobieranie zarówno treści dokumentu podstawowego (np. treści Zarządzenia Rektora) jak i każdego załącznika do tej regulacji. System umożliwia zarówno pobranie wybranych plików jak i ich grup,
- możliwość wyświetlania listy regulacji po wyborze kategorii i podkategorii jak również rocznika,
- kalendarium zmian w bazie w ostatnich trzydziestu dniach

oraz wiele innych.

# Spis treści

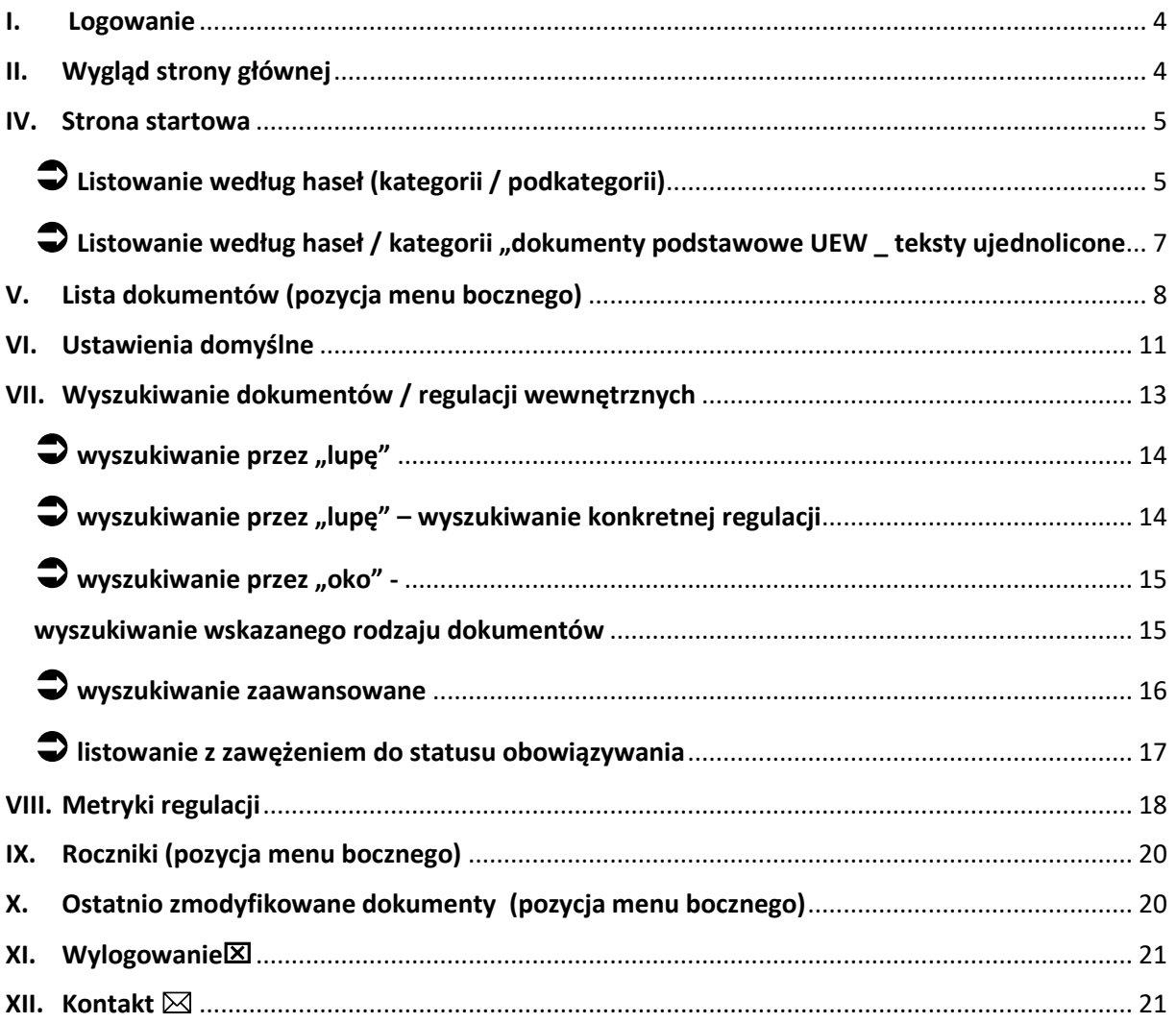

### <span id="page-3-0"></span>I. Logowanie

Aby zalogować się do systemu należy w przeglądarce wpisać adres: lbd.ue.wroc.pl i zaakceptować klawiszem ENTER.

System wyświetli na kilka sekund okno logowania, które nie wymaga wpisywania danych przez użytkownika. System automatycznie otworzy stronę powitalną.

W przypadku długiej bezczynności po zalogowaniu system ze względów bezpieczeństwa wymusi odświeżenie strony logowania. W takim wypadku należy zaznaczyć opcję "logowanie anonimowe" i zatwierdzić.

### <span id="page-3-1"></span>II. Wygląd strony głównej

Główne okno domyślnie składa się z trzech zasadniczych części:

- 1. Górnego menu tytułowego służącego do szeroko pojętego wyszukiwania (nazywanego również "górną belką"),
- pole wyszukiwania "Wpisz szukaną frazę" wraz z przyciskami "Szukaj", "Zaawansowane" i "Wg Słownika",
- rozwijalne pole wyboru oceny dokumentów co do obowiązywania (statusu regulacji)
- pole daty pozwalające na zmianę dnia, wedle którego będą oceniane dokumenty co do ich obowiązywania,
- tryb wysokiego kontrastu,
- przyciski służące do zmiany wielkości czcionki,
- informacja o zalogowanym użytkowniku.

więcej o dostępnych ustawieniach użytkownika w rozdziale "Ustawienia domyślne".

- 2. Panelu bocznego (menu bocznego) za pomocą, którego możemy korzystać z modułów aplikacji,
- 3. Ekranu głównego tj. wyników wyborów zadanych w menu bocznym.

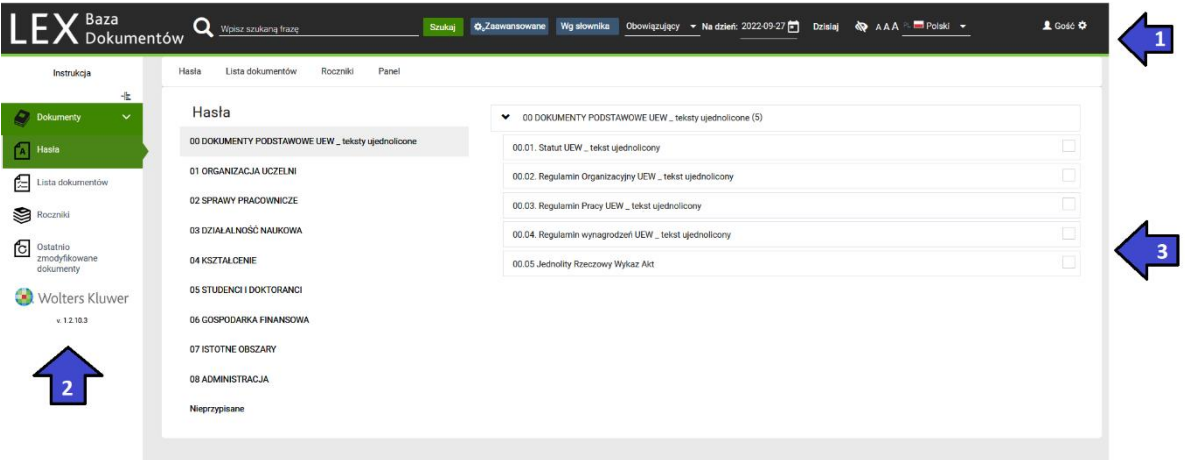

### <span id="page-4-0"></span>IV. Strona startowa

Domyślnie system wyświetla stronę startową w opcji "hasła".

Dzięki temu użytkownicy mogą bez przechodzenia do innych modułów wyświetlić wszystkie regulacje w wybranej kategorii i podkategorii.

#### **Strona startowa – hasła**

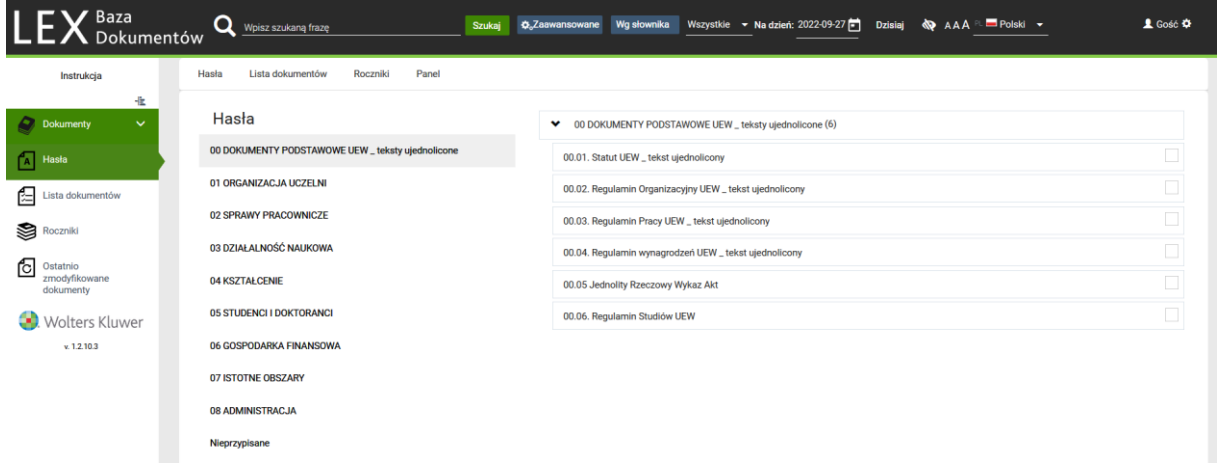

# <span id="page-4-1"></span>Listowanie według haseł (kategorii / podkategorii)

**Listowanie według haseł (kategorii / podkategorii)** pozwala na wylistowanie wszystkich regulacji przypisanych do wybranej kategorii i podkategorii np. wszystkie regulacje dotyczące rekrutacji na studia I i II stopnia / wszystkie regulacje dotyczące świadczeń socjalnych dla pracowników UEW.

Wyszukiwanie tą metodą możliwe jest z poziomu "hasła".

Aby umożliwić listowanie należy pozostać na domyślnej stronie startowej lub wybrać w lewym menu opcję "Hasła".

Następnie należy wybrać (z lewej listy kategorii) kategorię. We wskazanych powyżej przykładach odpowiednio "04 KSZTAŁCENIE" / "02 SPRAWY PRACOWNICZE". System automatycznie wyświetli listę dostępnych podkategorii spośród których należy wybrać jedną.

Po wybraniu podkategorii system automatycznie wyświetli wszystkie wyniki w wybranej kategorii i podkategorii.

#### Przykład 1:

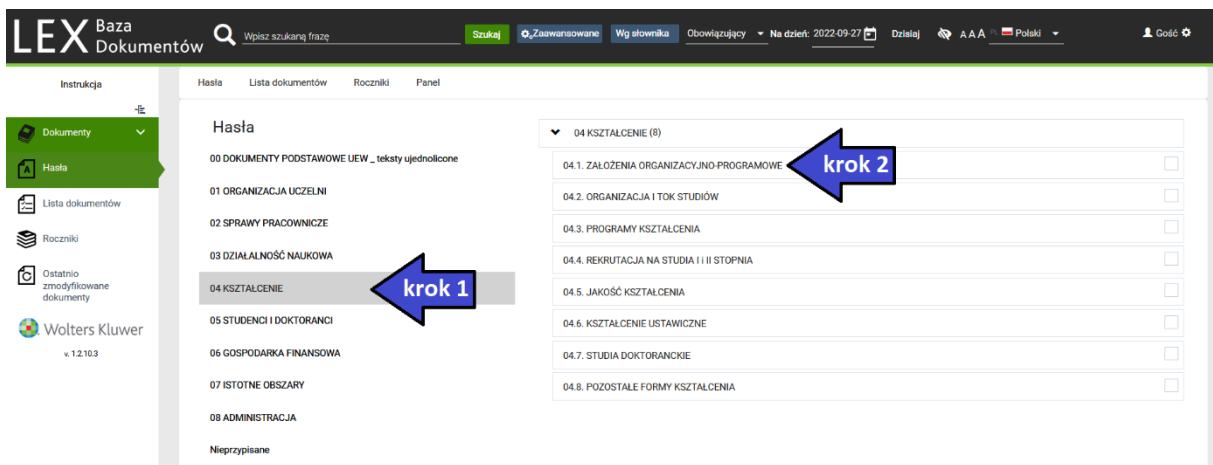

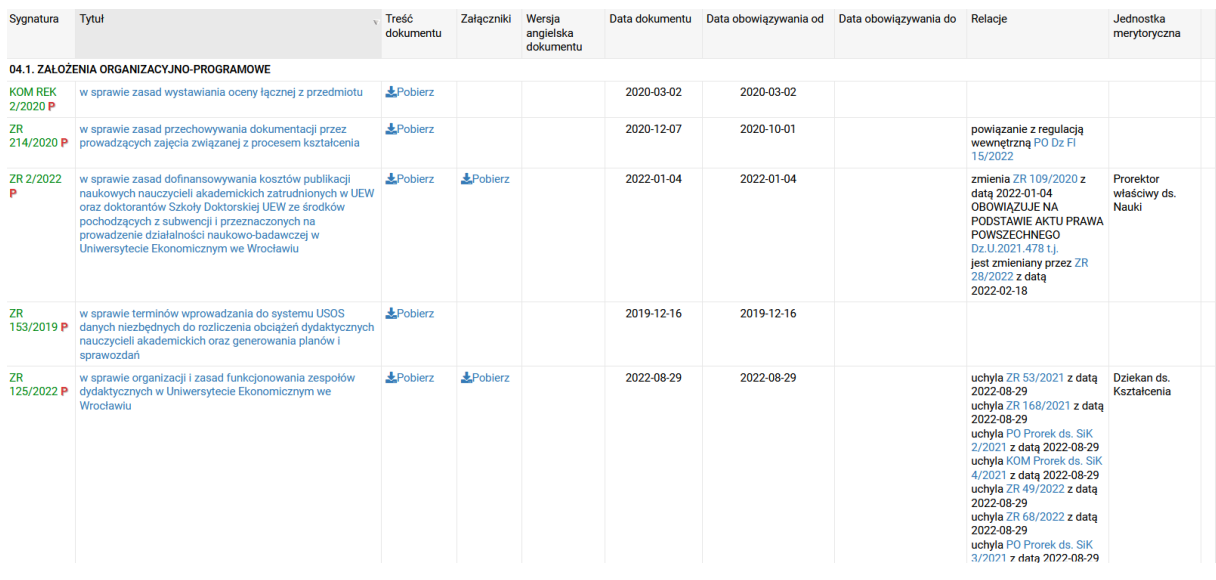

#### Przykład 2:

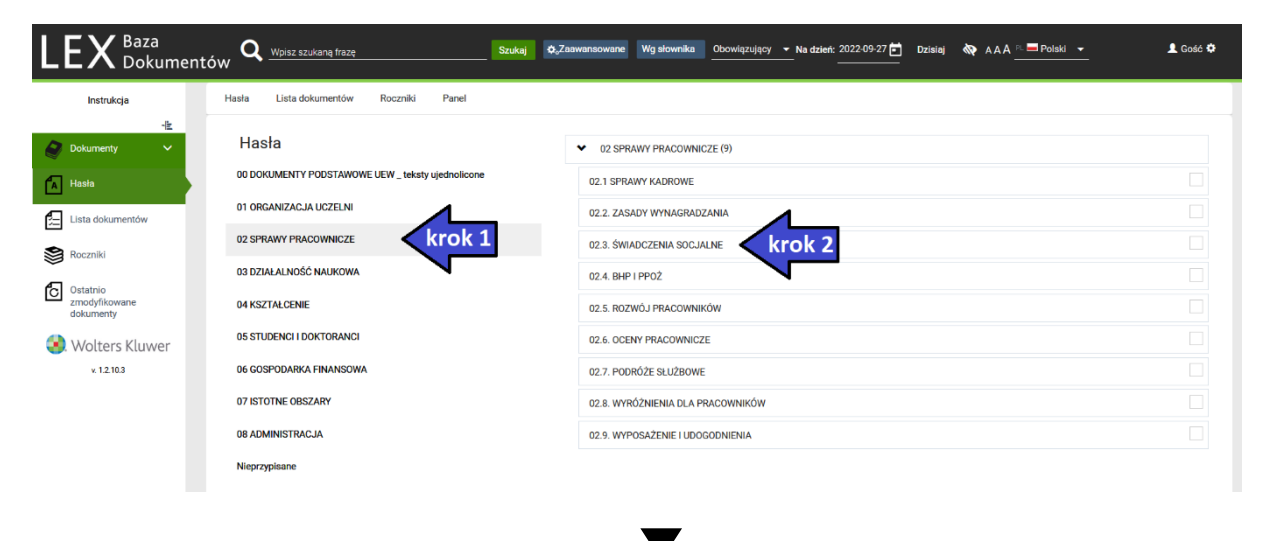

Strona **6** z **23**

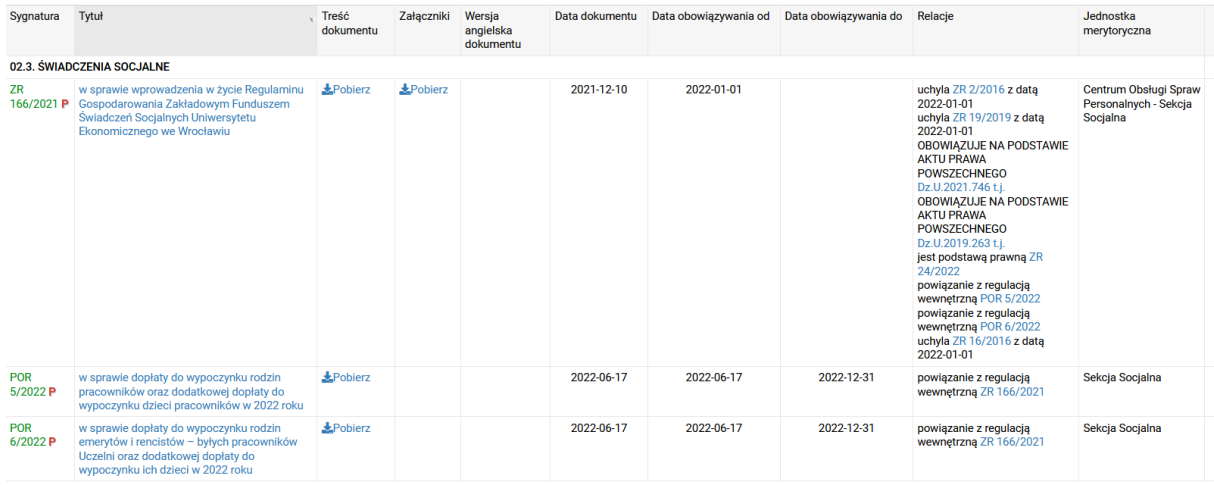

Lista wyszukań będzie zgodna ze wskazanym w górnej belce statusem regulacji. W przykładach powyżej system listuje wszystkie regulacje w wybranej podkategorii wyłącznie ze statusem "obowiązujące".

więcej o dostępnych ustawieniach użytkownika w rozdziale "Ustawienia domyślne".

# <span id="page-6-0"></span> $\supset$  Listowanie według haseł / kategorii "dokumenty podstawowe UEW \_ teksty ujednolicone

Funkcja listowania dokumentów podstawowych UEW to szybki dostęp do podstawowych dokumentów UEW w wersji tekstu ujednoliconego.

Po wyborze kategorii i podkategorii system wskaże tylko jeden - rekord / dokument – w wersji tekstu ujednoliconego na konkretny dzień (widoczny w tytule pliku z załącznika oraz nazwie podkategorii).

System udostępnia tylko jedną wersję tekstu ujednoliconego każdego z dokumentów podstawowych – ostatnio aktualizowaną.

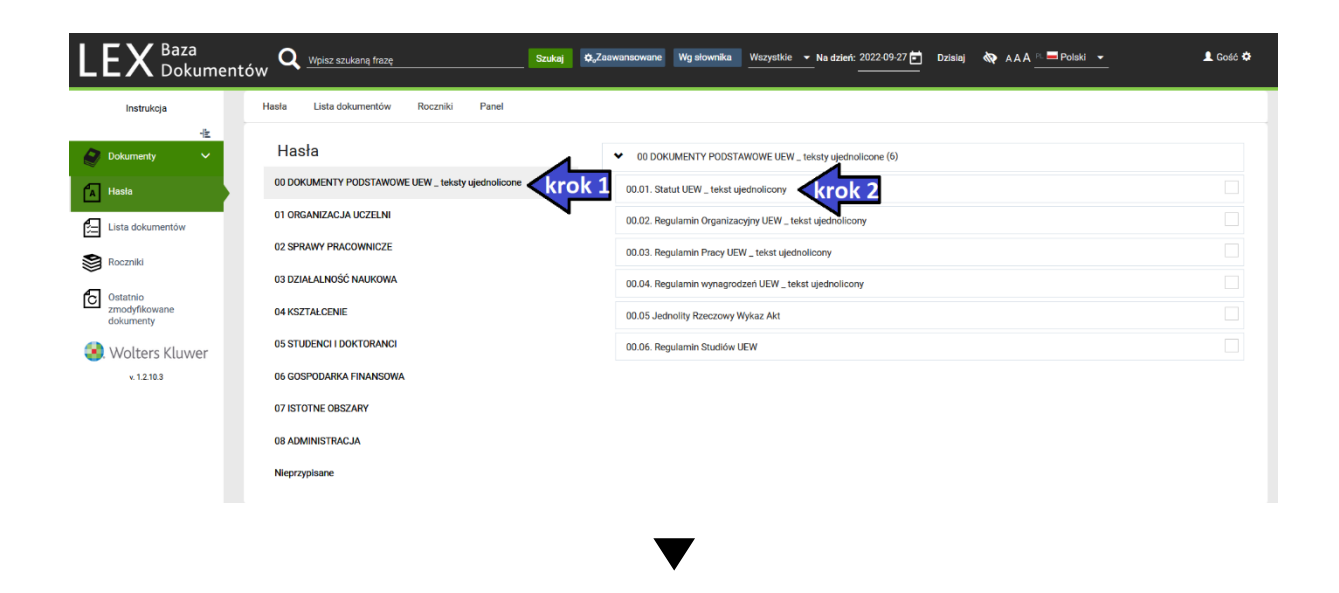

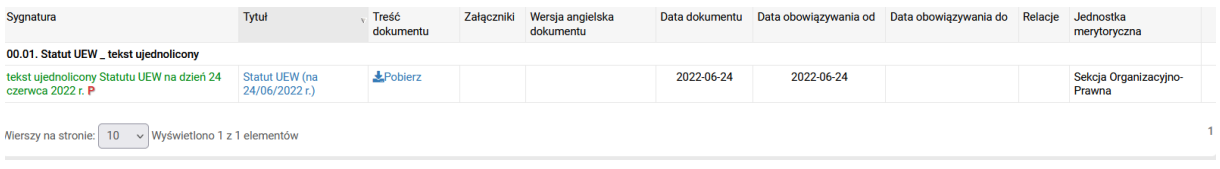

 więcej o dostępnych formach wyszukiwania w rozdziale "Wyszukiwanie dokumentów / regulacji wewnętrznych").

### <span id="page-7-0"></span>V. Lista dokumentów (pozycja menu bocznego)

Lista dokumentów – to tabelaryczna forma wyświetlenia regulacji (<sup>or więcej o funkcjach dostępnych</sup> z poziomu "lista dokumentów" poniżej)

Domyślnie system wyświetla wyniki dla wszystkich regulacji o statusie "obowiązujące".

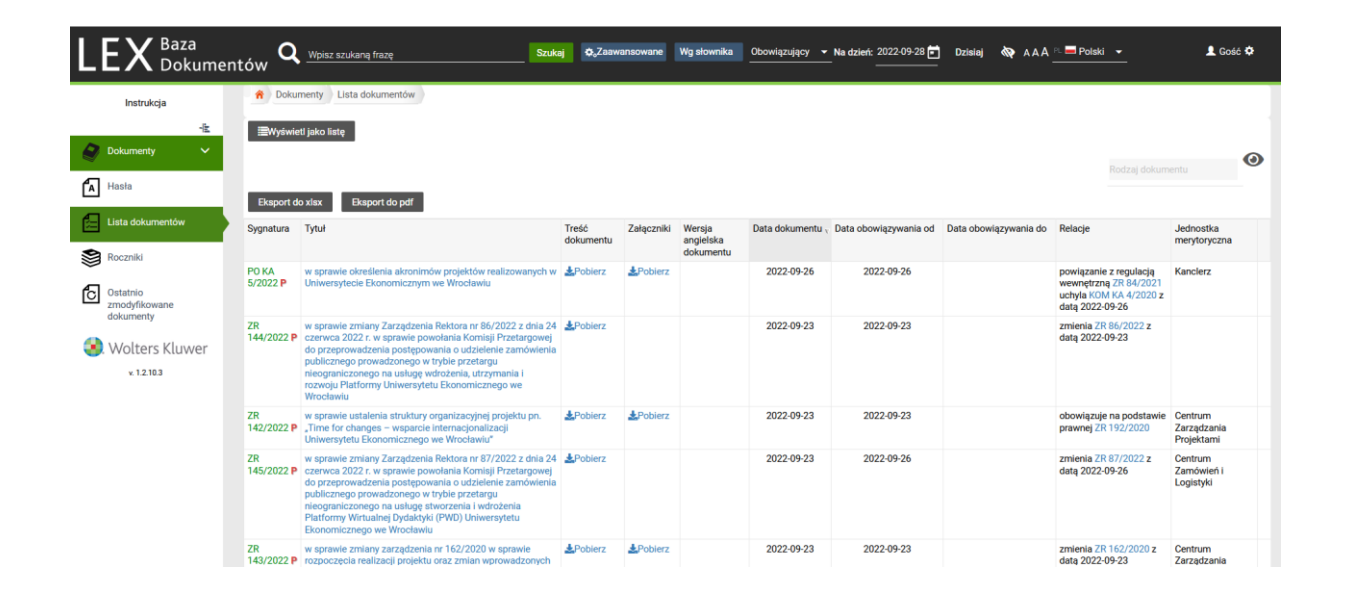

 **użytkownik może zawężać wyniki na kilka sposobów. System spośród zasobów systemu wyświetli wówczas wynik zgodny z określonymi przez użytkownika metadanymi.** 

⚫ **Listę dokumentów można zawężać jedno lub wielostopniowo.**

⚫ **Istnieją różne sposoby wyszukiwania ( więcej o dostępnych formach wyszukiwania w rozdziale "Wyszukiwanie dokumentów / regulacji wewnętrznych").**

Dla przykładu w pierwszym etapie lista zawiera wszystkie regulacje obowiązujące na wskazany przez użytkownika dzień. W kolejnym kroku / krokach użytkownik może zawęzić listę np. tylko do Zarządzeń Rektora lub / i tylko do tych, które obowiązywały we wskazanym okresie (od – do) a w kolejnym o te, które zawierają słowo / słowa kluczowe.

Szybki powrót do pełnej listy regulacji (zgodnej z wybranym wcześniej statusem regulacji) następuje po kliknięciu w "lista dokumentów" w panelu bocznym.

System domyślnie sortuje pozycje listy alfabetycznie - według pierwszej kolumny tj. "Sygnatury".

 $\sqrt{6}$  Użytkownik może dowolnie zmieniać zarówno kolumnę po której nastąpi sortowanie jak i kierunek sortowania.

Aby zmienić kolumnę sortowania wyników np. na sortowanie wg. "daty obowiązywania od" należy kliknąć w tytuł kolumny "data obowiązywania od". Aby zmienić kierunek sortowania należy kliknąć powtórnie w ten sam tytuł.

**Lista regulacji udostępnia następujące informacje oraz funkcje:**

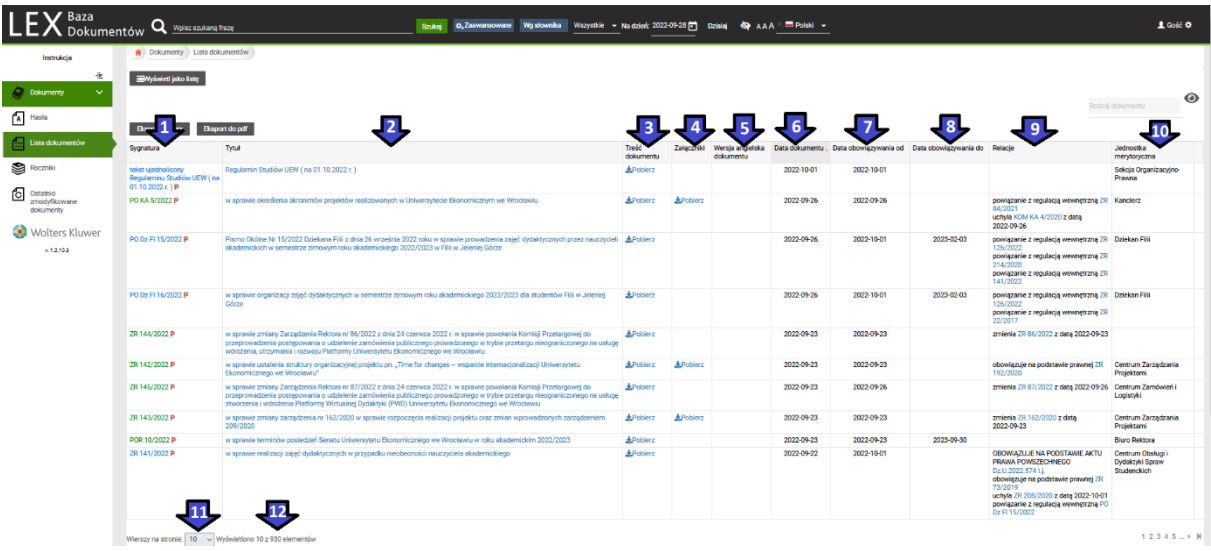

**[1] Sygnaturę** – sygnatura nadawana jest automatycznie i z zastosowaniem skrótów stosowanych w systemie,

**[2] Tytuł** – tytuł regulacji z pominięciem rodzaju, numeru, roku regulacji oraz sformułowania .w sprawie".

**[3] Treść dokumentu** – linki umożliwiające pobranie treści regulacji,

**[4] Załączniki** – linki umożliwiające pobranie jednego lub wielu dokumentów stanowiących załączniki do regulacji w formie pdf lub doc lub excel,

**[5] Wersja angielska dokumentu** – linki umożliwiające pobranie jednego lub wielu dokumentów w wersji anglojęzycznej w formie pdf lub doc lub excel (dostępne jedynie w przypadku regulacji udostępnianych w dwóch wersjach językowych),

**[6] Data dokumentu** – data regulacji,

**[7] Data obowiązywania od** – data od której regulacja wchodzi w życie,

Regulacja może zostać opublikowana przed terminem wejścia jej zapisów w życie.

**[8] Data obowiązywania do** - data do której regulacja jest obowiązująca,

Regulacja, która w chwili logowania nie jest już obowiązująca automatycznie zmienia status na "Wersja archiwalna".

**[9] Relacje** – to automatyczne łączenie dwóch lub więcej regulacji. Dzięki tej funkcji użytkownik ma dostęp nie tylko do informacji o bieżącej regulacji oraz możliwość pobrania dokumentów (treści regulacji oraz ewentualnych załączników), ale również otrzymuje szereg informacji dodatkowych o powiazaniach bieżącej regulacji z innymi.

Relacje mogą mieć charakter czynny lub bierny. System łączy rekordy zapamiętując charakter powiązania.

System wyświetla informacje o:

- charakterze powiązania,
- zakresie (np. zmienia / uchyla / interpretuje),
- wskazuje na sygnaturę powiązanej regulacji,
- wskazuje datę zaistnienia powiązania,
- umożliwia automatyczne przełączenie na każdy z dokumentów wskazany w "relacji".

Aby przejść do dokumentu powiązanego należy kliknąć na link wybranego dokumentu. System przekieruje użytkownika do metryki wybranego dokumentu powiązanego.

W przypadku regulacji, w których podstawa prawna nie została wskazana relacją należy przyjąć domyślnie, iż podstawę prawną wewnętrzną stanowi Statut UEW § 11. Z uwagi na fakt, iż większość regulacji wewnętrznych publikowana jest w oparciu o ten właśnie dokument – dla większej czytelności – relacje te nie zostały założone w systemie.

System wskazuje relację z regulacjami zewnętrznymi np. "OBOWIĄZUJE NA PODSTAWIE AKTU PRAWA POWSZECHNEGO Dz.U.2021.478 t.j.". Automatyczne wyświetlenie tekstu Ustawy jest możliwie jedynie dla użytkowników systemu LEX. Użytkownicy LEX Baza Dokumentów nie posiadają automatycznie dostepu do LEX.

Regulacje mogą mieć jedną lub wiele relacji. Mogą też nie być powiązane z innymi regulacjami.

**[10] Jednostka merytoryczna** – wskazuje jednostkę odpowiedzialną merytorycznie za regulację.

#### **[11] liczba wierszy na stronie**

 $\sqrt{6}$  Użytkownik może wybrać liczbę rekordów wyświetlanych na stronie pomiędzy: 10 / 20 / 30 / 40 / 50 / 100.

System zapisuje wybór po kliknięciu w wybraną pozycję. Nie wymaga dodatkowych potwierdzeń. Lista wyników odświeżana jest bezpośrednio po wyborze ilości wierszy na stronie.

#### **[12] liczba wyników wyszukania**

liczba rekordów na liście wyników zgodnych z zadanymi przez użytkownika kryteriami widoczna jest pod tabelą wyników. Aby przejść do wybranej lub kolejnej strony wyników należy wybrać numer strony lub strzałkę "kolejna" (▶) lub "ostatnia" (▶).

### <span id="page-10-0"></span>VI. Ustawienia domyślne

System domyślnie ustawia następujące filtry metadanych:

- status obowiązujące,
- ⚫ stan na dzień dzień logowania do systemu,
- ⚫ wielkość czcionki normalna,
- ⚫ język domyślny.

Przy tych ustawieniach system będzie wyświetlał pełną listę regulacji obowiązujących na dzień logowania i nie będzie zawężał jej według dodatkowych metadanych.

 $\sqrt{\overline{C}}$  Użytkownik może zmieniać niektóre ustawienia. System zapamiętuje ustawienia indywidualne do momentu wylogowania z systemu.

Zmianie ustawień podlegają:

-11  $\overline{3}$ Baza AAARDOSKI -1 Gość O Wpisz szukaną frazę Szukaj **O**<sub>o</sub>Za Wg sic 2022-09-27 Daza<br>Dokumentów

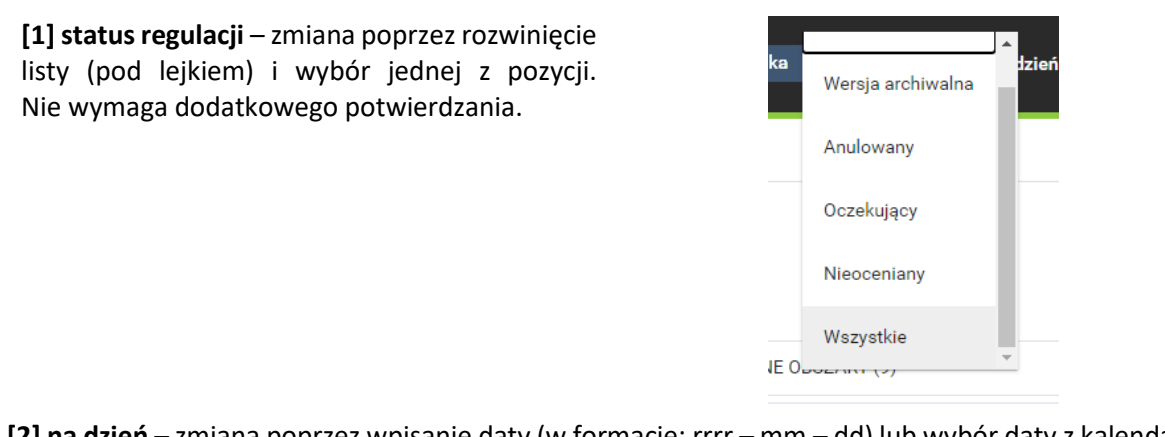

**[2] na dzień** – zmiana poprzez wpisanie daty (w formacie: rrrr – mm – dd) lub wybór daty z kalendarza. Nie wymaga dodatkowego potwierdzania.

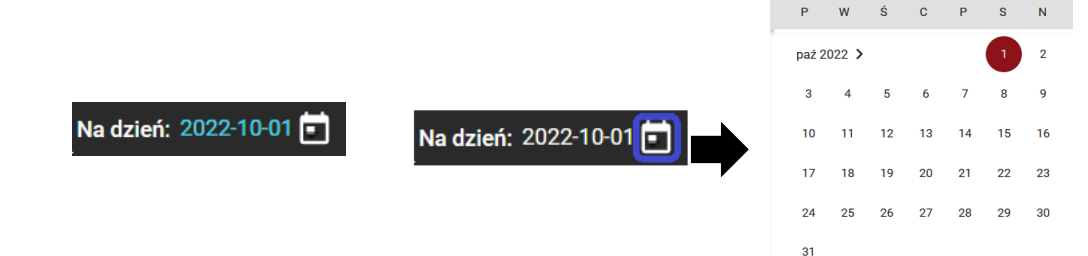

Szybki powrót do automatycznego ustawienia daty bieżącej następuje po kliknięciu na "Dzisiaj" i nie wymaga dodatkowego potwierdzania.

[3] wielkość czcionki – zmiana poprzez wybór jednej z trzech liter "A" oznaczających kolejno: normalny / duży / największy rozmiar czcionki"

Regulacje, które obowiązują do odwołania w kolumnie "data obowiązywania do" nie zawierają żadnego wpisu.

#### **ad. 1 – status regulacji**

System obsługuje różne rodzaje statusów regulacji. Najważniejsze z nich to:

"Obowiązujący" – są to regulacje, w okresie obowiązywania których zawiera się data logowania do systemu"

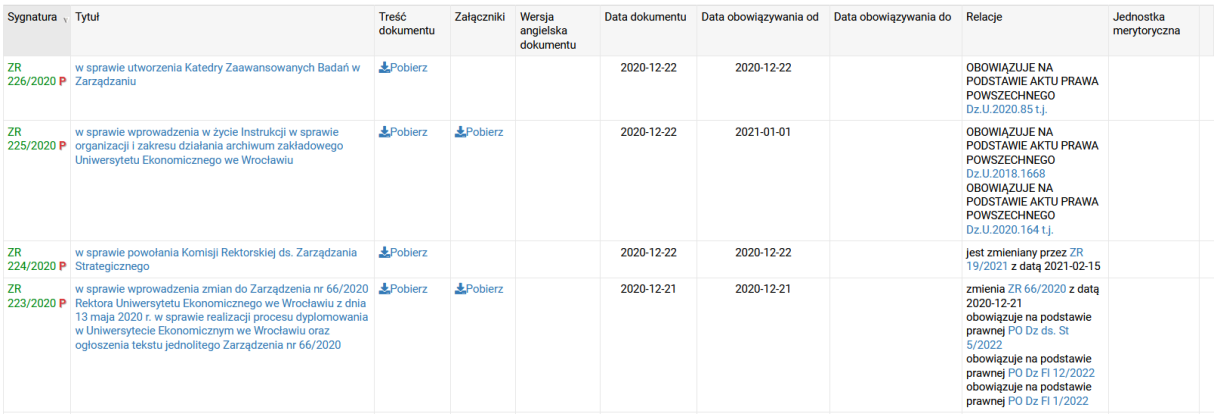

"Oczekujący" – są to regulacje, których data rozpoczęcia obowiązywania jest późniejsza niż data bieżąca

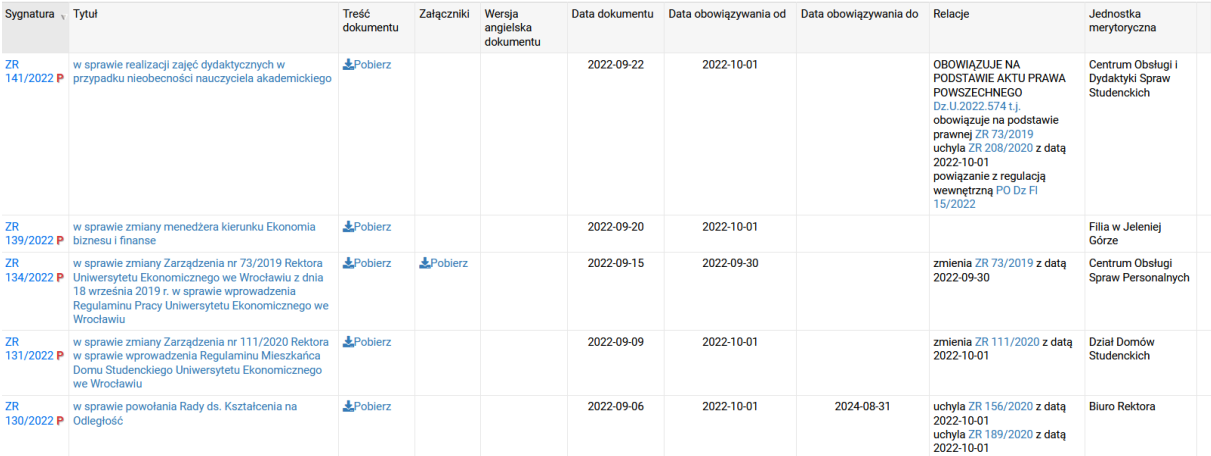

"Wersja archiwalna" – są to regulacje, których data zakończenia obowiązywania jest wcześniejsza niż data bieżąca

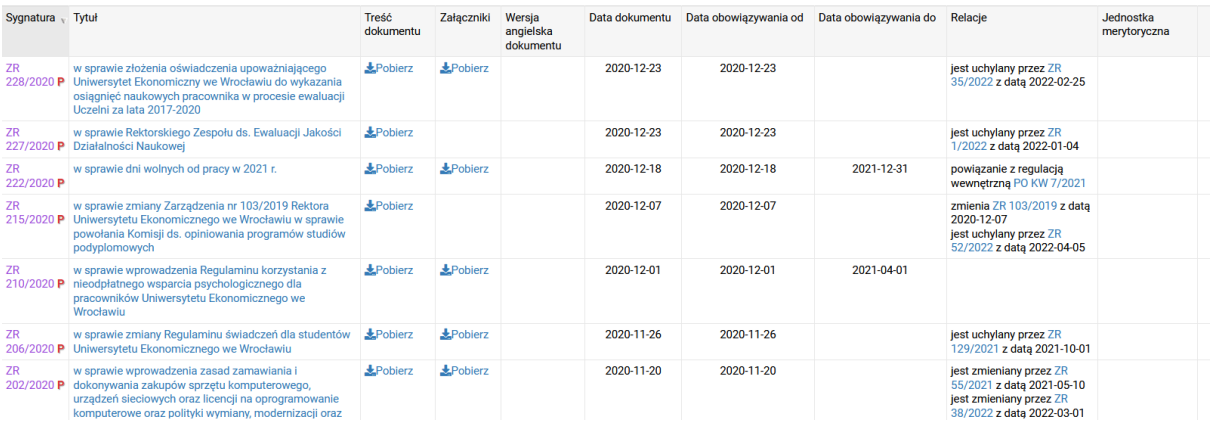

"Wszystkie" – są to wszystkie regulacje – niezależnie od odniesienia ich zakresów czasowych obowiązywania do dnia bieżącego

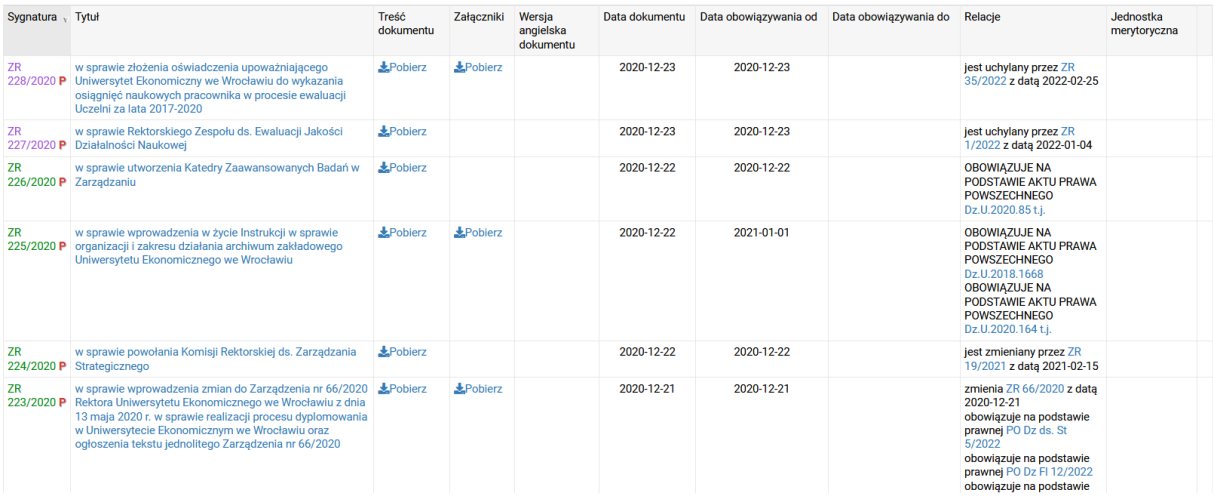

Pozostałe statusy stosowane są wyłącznie na potrzeby administratora systemu.

Regulacje o różnych statusach wyświetlane są na liście z oznaczeniem odpowiedniego koloru w pozycji "sygnatura".

# <span id="page-12-0"></span>VII. Wyszukiwanie dokumentów / regulacji wewnętrznych

**System umożliwia wiele sposobów wyszukiwania rekordów (regulacji). Sposób wyszukiwania należy wybrać kierując się oczekiwaną ilością wyników.** 

# listowanie według haseł systemu tj. według kategorii i podkategorii

regulacji ( $\in$  funkcjonalność opisana w rozdziale "Strona startowa")

### <span id="page-13-0"></span> $\bullet$  wyszukiwanie przez "lupę"

System umożliwia wyszukiwanie regulacji po zadanych słowach – kluczach.

Wskazanych przez użytkownika danych będzie poszukiwał zarówno w tytułach jak i w treści regulacji oraz załączników. Wprowadzone hasło system odmieni również przez przypadki.

Uwaga: liczba wyszukań może być duża.

Dla przykładu: poszukiwane słowo to "obowiązujące"

Należy słowo to wpisać w polu "Wpisz szukaną frazę" i zatwierdzić klawiszem "Szukaj":

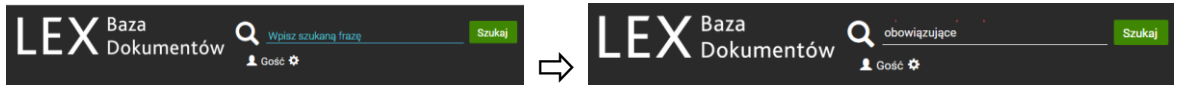

W tym przypadku system wyszuka i wyświetli listę ośmiu regulacji zawierających wskazane słowo klucz.

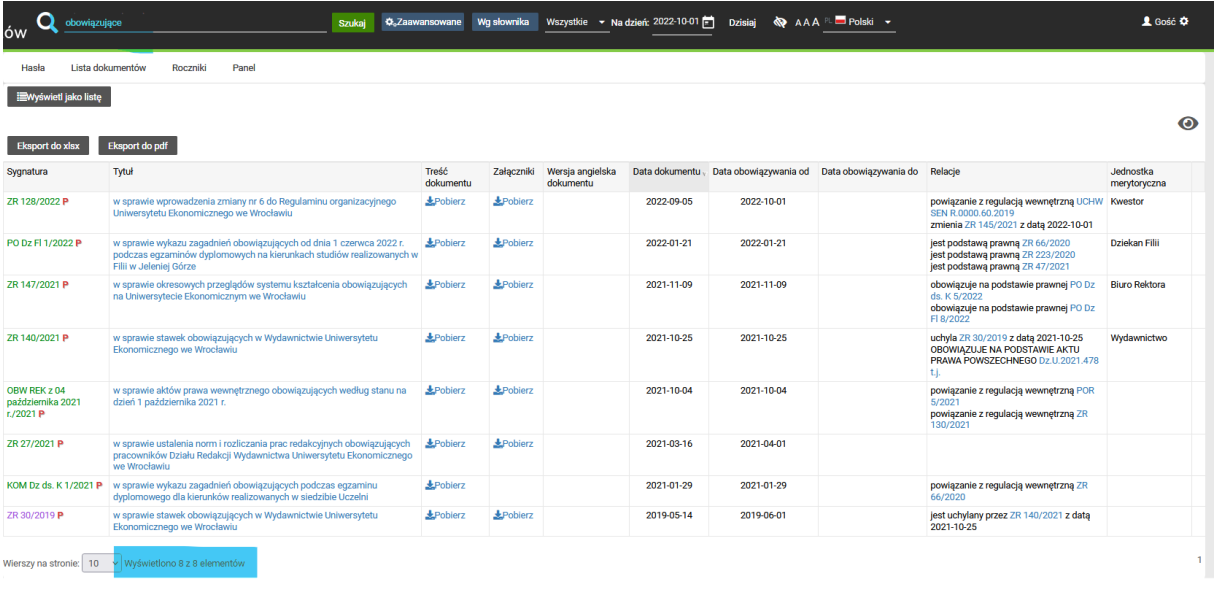

# <span id="page-13-1"></span> $\rightarrow$  wyszukiwanie przez "lupę" – wyszukiwanie konkretnej regulacji

Najszybszym sposobem wyszukania regulacji o znanym użytkownikowi numerze i typie jest wpisanie sygnatury, numeru i roku wydania tej regulacji w polu "wpisz szukaną frazę".

System obsługuje zarówno obowiązujące jak i archiwalne typy dokumentów – ich wykaz wraz z sygnaturami znajduje się w załączniku nr 1 do Instrukcji.

Dla przykładu – jeśli użytkownik poszukuje Zarządzenia Rektora nr. 130/2021 r. powinien wpisać: "ZR 130/2021" i kliknąć "szukaj".

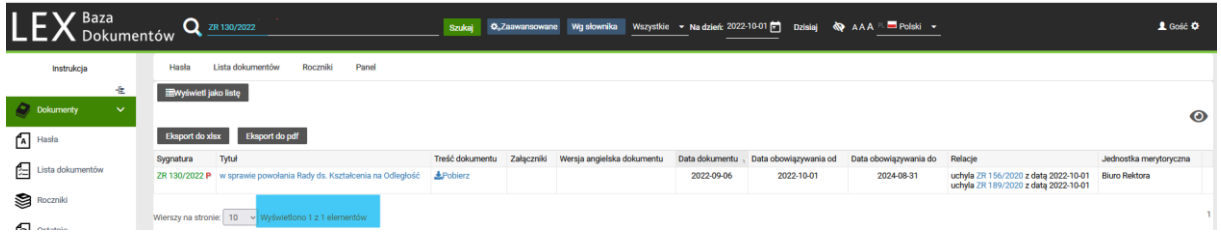

System wyświetli tylko jeden dokument.

Opisane powyżej oraz z załączniku numer 1 typy dokumentów w systemie noszą nazwę "miejsce publikacji".

# <span id="page-14-1"></span><span id="page-14-0"></span> $\bullet$  wyszukiwanie przez "oko" - wyszukiwanie wskazanego rodzaju dokumentów

Wykorzystanie funkcji "oka" pozwala na zawężenie listy wyszukań do wskazanego przez użytkownika rodzaju dokumentu / dokumentów.

Użytkownik może wybrać jeden lub wiele rodzajów dokumentów.

System obsługuje zarówno obowiązujące jak i archiwalne rodzaje dokumentów – ich wykaz znajduje się w załączniku nr 2 do Instrukcji.

Dla przykładu – jeśli użytkownik poszukuje Pism Okólnych powinien wykonać następujące kroki:

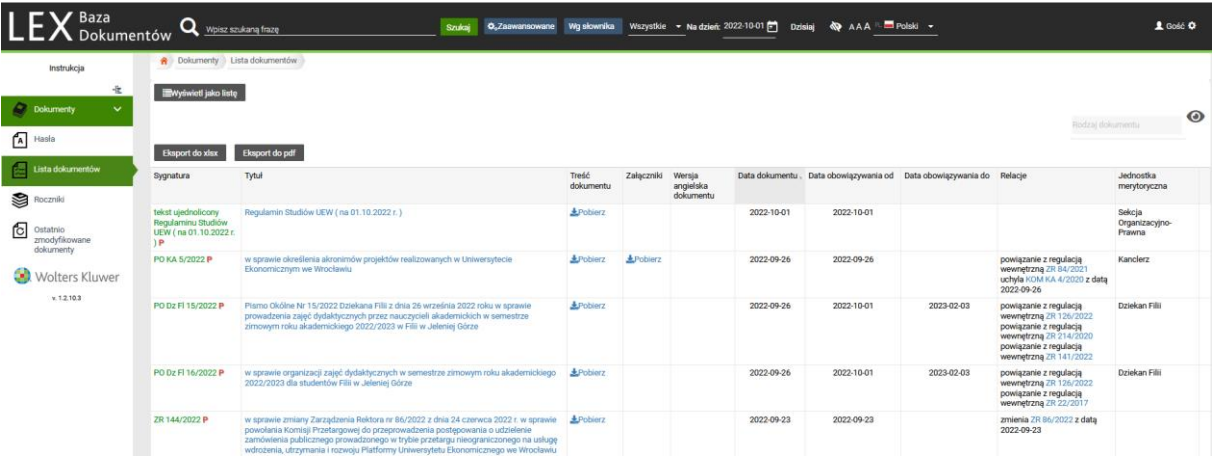

1. wyświetlić listę dokumentów

System wyświetli liczbę rekordów (liczba ta może rosnąć wraz z publikacją kolejnych regulacji),

2. w polu "Rodzaj dokumentu" wpisać minimum trzy litery wybranego rodzaju dokumentów – w tym przypadku "pis" a następnie wybrać jedną z wyświetlonych przez system opcji.

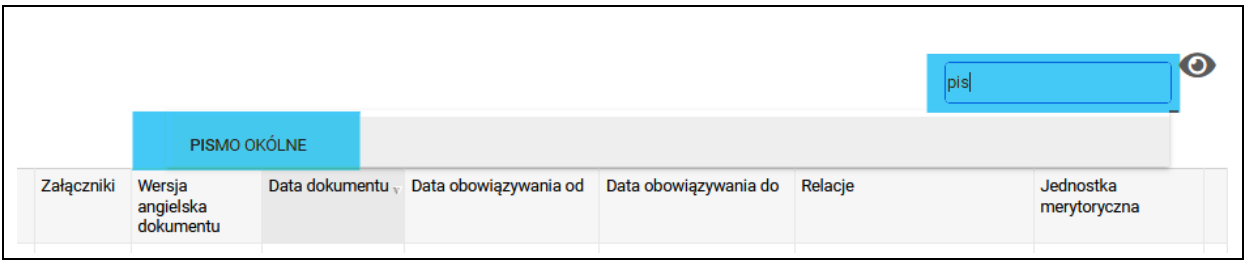

System zaznaczy wybór użytkownika i zawęzi listę wyników.

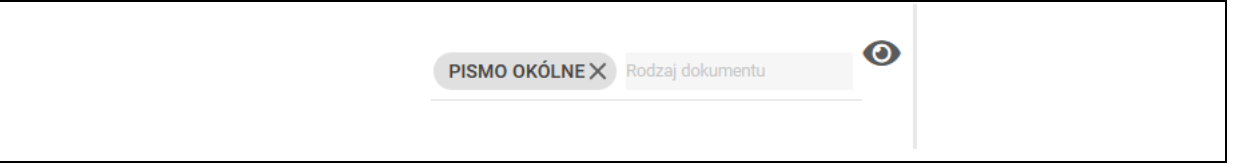

Użytkownik może dowolnie sortować i przewijać listę otrzymanych wyników i wybrać poszukiwane dokumenty.

Listę wyszukań można poszerzać dodając kolejne rodzaje dokumentów w analogiczny sposób.

Uwaga: system zapamiętuje wskazane przez użytkownika ograniczenia wyszukiwania dotyczące rodzaju dokumentów do chwili wylogowania. Aby powrócić do pełnej listy dokumentów należy anulować wybór rodzaju dokumentu klikając na "x" przy jednym lub wielu rodzajach dokumentów.  $\odot$ PISMO OKÓLNEX **ZARZĄDZENIE X OBWIESZCZENIE X** .<br>Rodzaj dokumentu

### <span id="page-15-0"></span>wyszukiwanie zaawansowane

Wyszukiwarka zaawansowana pozwala na wyszukanie jednej lub wielu regulacji spełniających wskazane przez użytkownika warunki.

Aby otworzyć panel wyszukiwania zaawansowanego należy wybrać "Zaawansowane" – wybór nie wymaga potwierdzania.

Wpisz szukaną fraze Szukaj 

Panel wyszukiwania zaawansowanego udostępnia wiele pól, w których użytkownik może wybrać jedna z dostępnych w słowniku opcji (np. wybrać "miejsce publikacji") jak również pola z wyborem daty z kalendarza lub pola, w których należy wpisać tekst.

Przykład pola słownikowego:

Należy wybrać jedną pozycję z wyświetlanych przez system.

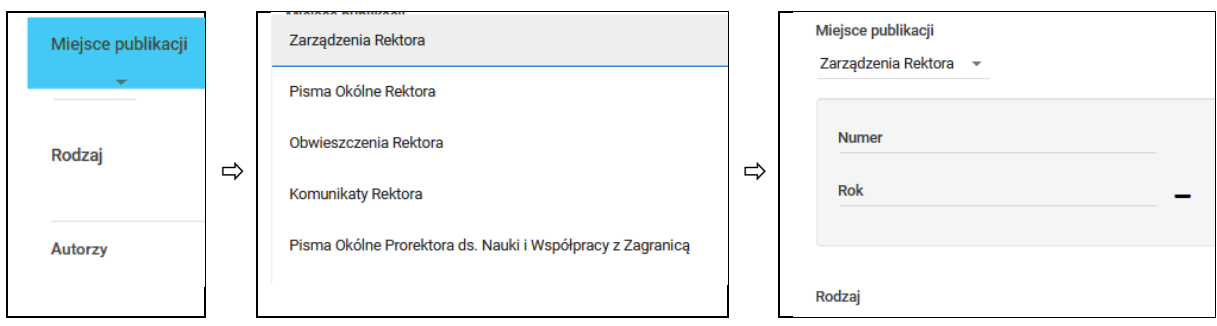

System po wybraniu hasła ze słownika udostępnia kolejne / nowe pola umożliwiające wyszukiwanie zaawansowane w ramach wybranego hasła (jak powyżej: po wyborze "Zarządzenia Rektora" – system udostępnia pola "Numer" i "Rok".

Po oznaczeniu / wyborze / wpisaniu tekstów należy zaakceptować warunki wyszukiwania klikając w "szukaj" w lewym dolnym rogu ekranu.

Przykładowe wyszukiwanie z następującym zakresem danych: Zarządzenia Rektora + z roku 2022 + z data dokumentu w przedziale 01/07/2022 – 31/08/2022 + z datą obowiązywania od 01/07/2022 do odwołania.

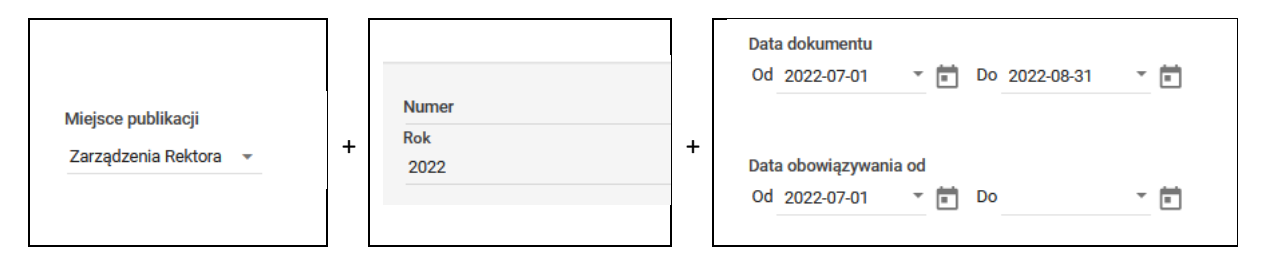

System wyświetli wyniki spełniające zadane kryteria wyszukiwania.

Wybór kryteriów wyszukiwania za pomocą wyszukiwarki zaawansowanej usuwa ewentualnie wcześniej wybrane zawężenie według "Rodzaju dokumentów".

### <span id="page-16-0"></span>listowanie z zawężeniem do statusu obowiązywania

Po uzyskaniu oczekiwanej listy wyników – użytkownik może zmienić warunki statusu regulacji wybierając (w górnym menu) np. "Wersja archiwalna" lub / i wybierając konkretną datę według której system dokona ponownego wyszukania.

Dla przykładu warunki do wyszukania wszystkich regulacji, które na dzień 15/07/2022 nie obowiązywały:

Wpisz szukaną frazę Szukaj **O**<sub>o</sub>Za Wg sło

### <span id="page-17-0"></span>VIII. Metryki regulacji

Metryki regulacji to inna od tabelarycznej forma szczegółów regulacji widocznych w liście dokumentów.

Aby wyświetlić dane metryczkowe należy na poziomie listy dokumentów kliknąć w sygnaturę lub tytuł wybranej regulacji. Analogiczny efekt przyniesie kliknięcie w sygnaturę wraz z numerem regulacji widocznych w kolumnie "Relacje".

Dla przykładu dla ZR 135/2022 metryki wyświetla się po kliknięciu w pola oznaczone na żółto.

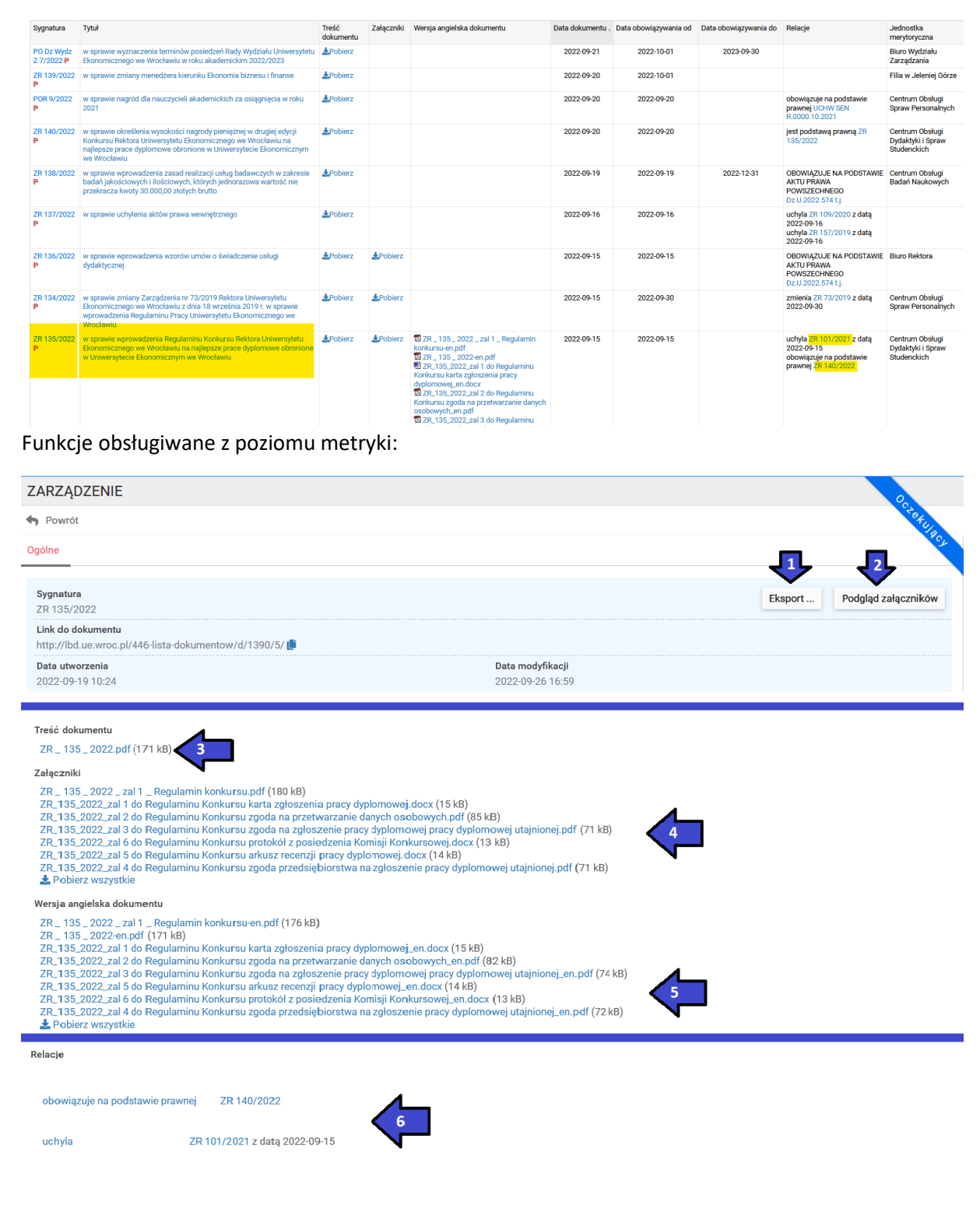

### **[1] eksport**

System generuje plik w formacie pdf lub Word zawierający dane metryczkowe bieżącej regulacji. Pobranie następuję po kliknięciu w klawisz "eksport i wybraniu formatu",

#### **[2] podgląd załączników**

System umożliwia podgląd zarówno treści regulacji jak i załączników do niej bez potrzeby ich pobierania.

Aby uruchomić podgląd należy kliknąć w klawisz "podgląd załączników".

Automatycznie system podzieli widok na dwa ekrany – podgląd treści regulacji zostanie wyświetlony w prawym oknie a dane metryczkowe w lewym. W obu oknach możliwe jest przesuwanie treści za pomocą suwaków umieszczonych na prawej krawędzi każdego z okien.

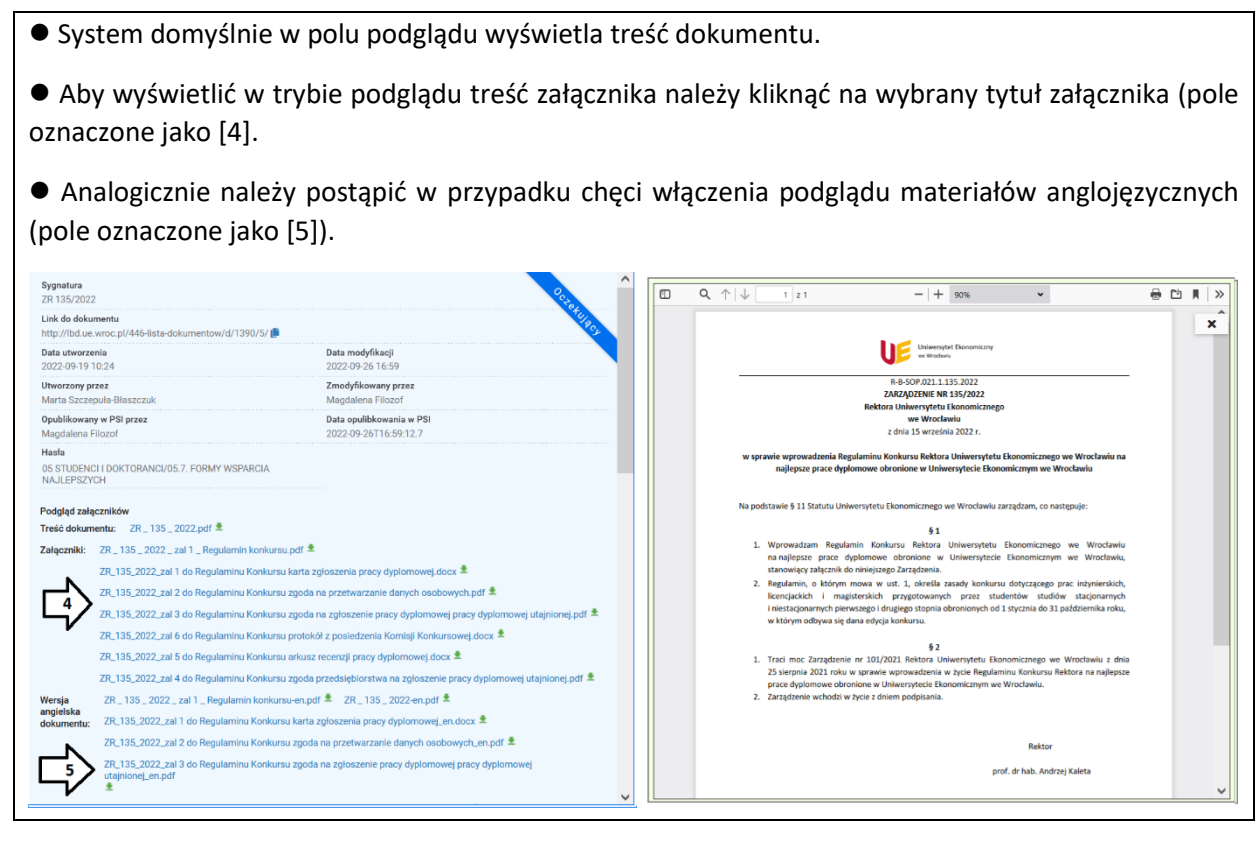

#### **[3] pobieranie treści dokumentu,**

**[4] pobieranie treści załącznika / załączników (jeśli takie w regulacji występują) ,** 

**[5] pobieranie treści regulacji oraz załączników do niej w wersji anglojęzycznej (jeśli takie w regulacji występują).**

Działanie analogiczne jak pobieranie dokumentu z poziomu listy dokumentów. Aby pobrać dokument należy kliknąć w jego tytuł,

**[6] automatyczne przejście do metryki dokumentu powiązanego relacją z dokumentem, którego metryka dotyczy.**

Działanie analogiczne jak przechodzenie do metryki dokumentu powiązanego z poziomu listy dokumentów. Aby przejść do nowej metryki należy kliknąć w tytuł dokumentu.

# <span id="page-19-0"></span>IX. Roczniki (pozycja menu bocznego)

Funkcja "Roczników" pozwala na wyświetlenie informacji o istnieniu regulacji z poszczególnych dni w każdym roku i miesiącu oraz na wyświetlenie listy dokumentów datowanych na wybrany dzień.

Ekran "Roczniki" podzielony jest na trzy strefy:

 $\bullet$  strefa zielona – to grupy regulacji datowanych na wskazany na okładce "książki" rok,

⚫ strefa niebieska – pojawiająca się po wybraniu jednego z roczników – to informacja, w których dniach kalendarzowych w ramach poszczególnych miesięcy datowane były regulacje,

⚫ strefa czerwona – umożliwia ograniczenie ilości wyszukanych regulacji do wskazanego przez Użytkownika typu i autora dokumentu.

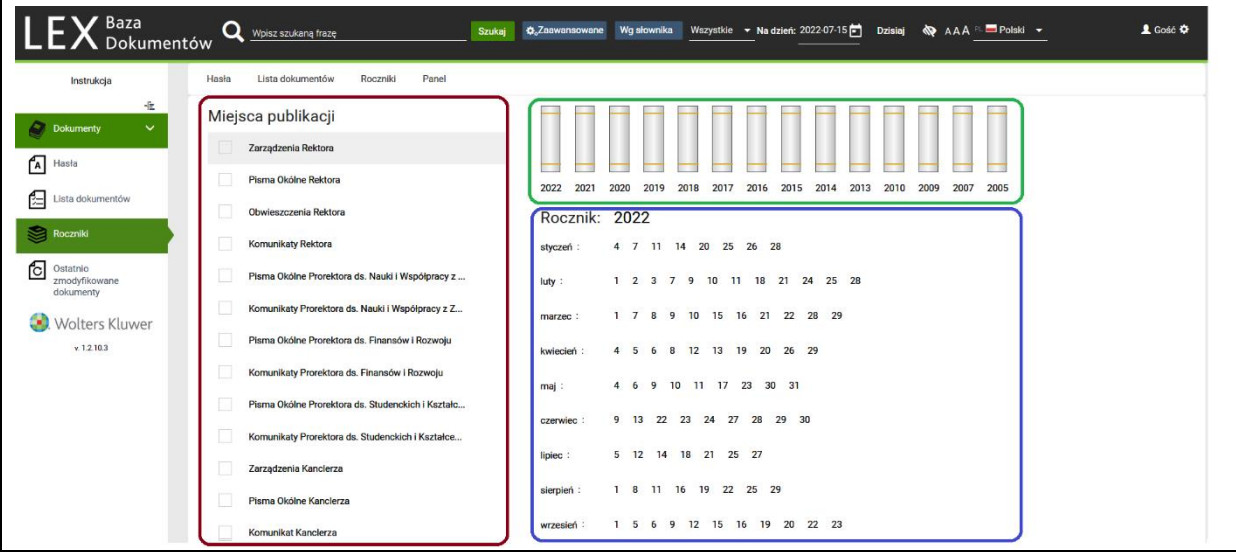

Należy kolejno wybrać: rocznik (ze strefy zielonej) następnie konkretny dzień w wybranym miesiącu. System automatycznie wyświetli listę regulacji spełniających warunki wyszukiwania.

# <span id="page-19-1"></span>X. Ostatnio zmodyfikowane dokumenty (pozycja menu bocznego)

Moduł "Ostatnio zmodyfikowane dokumenty" to lista regulacji, które w ostatnich trzydziestu dniach od zalogowania zostały zmienione.

Przez zmianę należy rozumieć: dodanie rekordu, dodanie załącznika do istniejącego rekordu, skorygowanie treści lub danych metryczkowych istniejącego już rekordu.

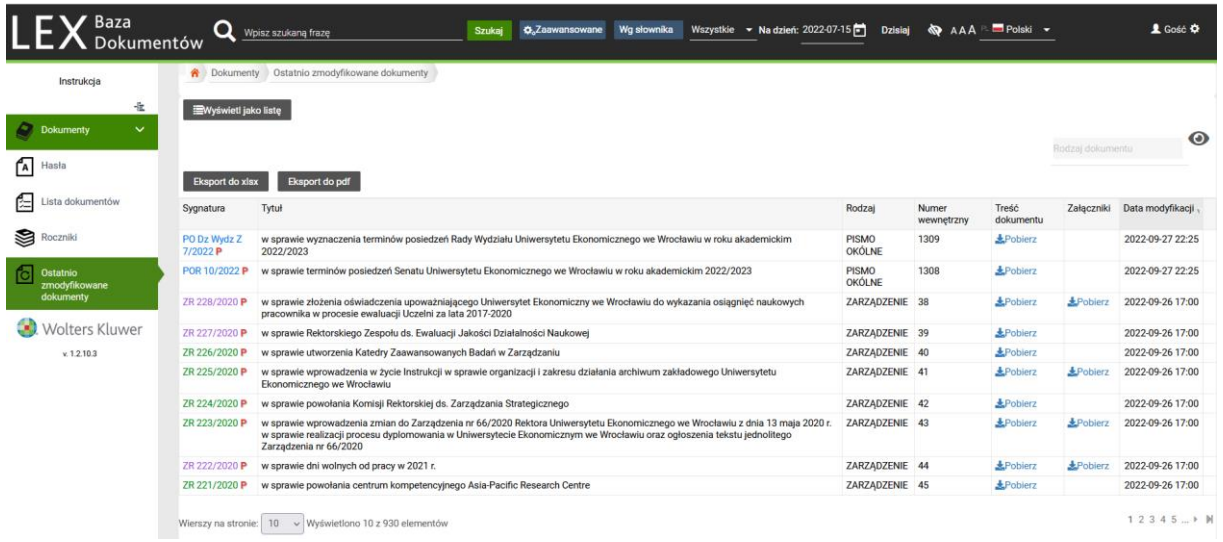

# <span id="page-20-0"></span>XI. Wylogowanie

Wylogowanie z systemu następuje poprzez zamknięcie karty w przeglądarce internetowej.

Po długim czasie braku aktywności po zalogowaniu – system może również automatycznie wylogować użytkownika.

## <span id="page-20-1"></span>XII. Kontakt $\boxtimes$

Ewentualne zgłoszenia dotyczące niepożądanego działania systemu należy zgłaszać na: [dop@ue.wroc.pl.](mailto:dop@ue.wroc.pl)

- ⚫ Prace nad optymalizacją narzędzia trwają. Dział Organizacyjno Prawny będzie informował o ewentualnych aktualizacjach systemu.
- ⚫ Nie jest przewidziane korygowanie / dopasowywanie do indywidualnych oczekiwań użytkowników wyglądu oraz funkcjonalności systemu.

### **Załącznik nr 1: wykaz sygnatur typów dokumentów**

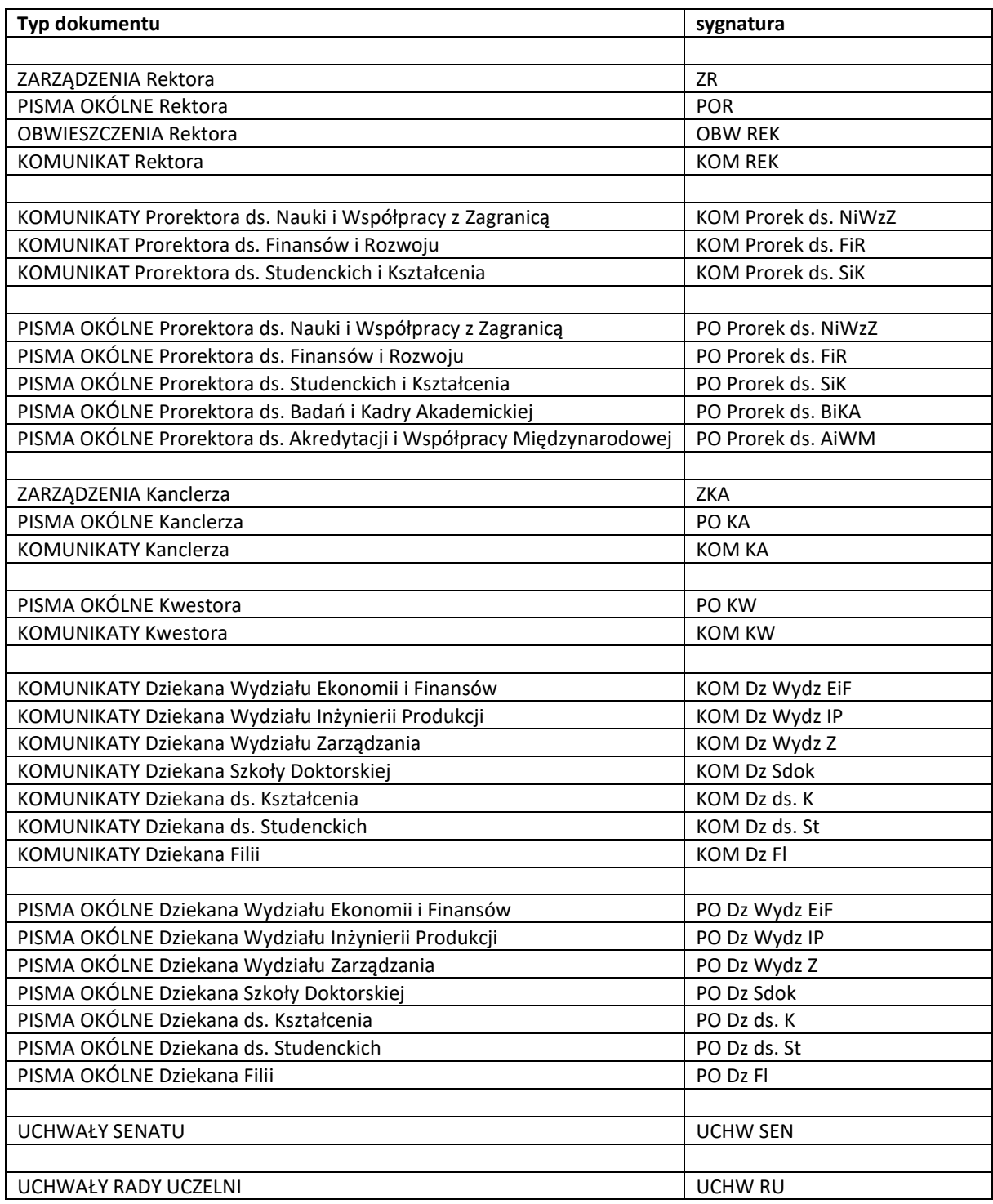

### **Załącznik nr 2: wykaz rodzajów dokumentów**

- Zarządzenie
- Pismo Okólne
- Obwieszczenie
- Komunikat
- Uchwała
- Teksty Ujednolicone i inne dok. podstawowe UEW